# **Referência Rápida**

### **Carregando papel ou outra mídia para impressão**

Para ajudar a evitar atolamentos:

**•** Flexione toda a pilha de mídia para trás e para frente para soltá-la e depois ventile-a antes de carregar. Não dobre e nem amasse a mídia de impressão. Endireite as bordas da pilha sobre uma superfície plana.

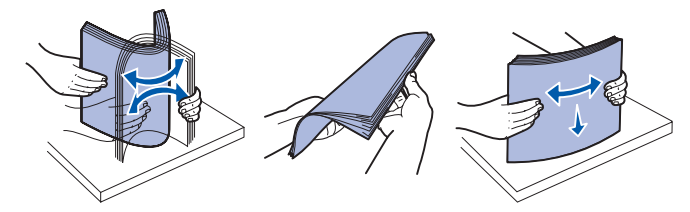

- **•** Não exceda a altura máxima da pilha.
- **•** Nunca misture tipos de mídia dentro de uma bandeja.

## **Carregando a bandeja para 250 folhas e para 550 folhas**

- **1** Remova a bandeja.
- **Nota:** Se for carregar papel Ofício ou Ofício 2, estenda o comprimento da bandeja de papel. Consulte **Estendendo a bandeja para papel tamanho Ofício ou Ofício 2** para obter instruções.
- **2** Prepare uma pilha de papel para carregar flexionando-a ou ventilando-a para frente e para trás. Alinhe as bordas sobre uma superfície nivelada.
- **3** Coloque o papel na bandeja com o lado de impressão voltado para baixo.

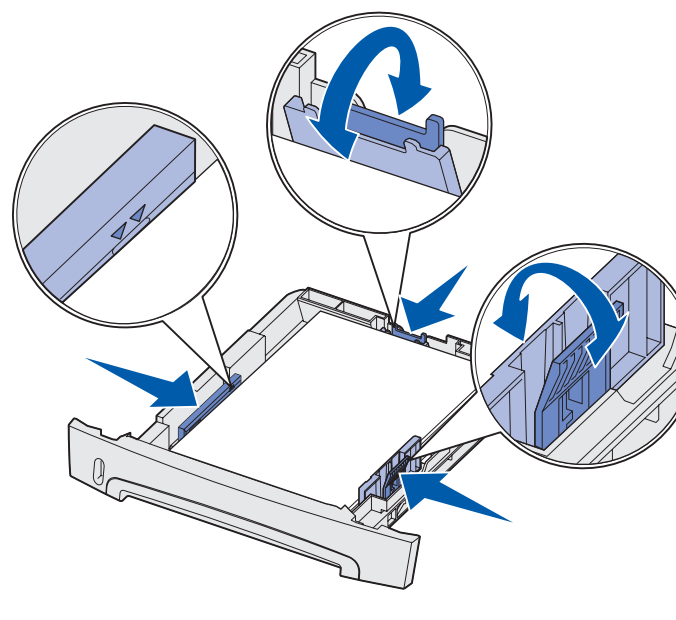

 $A \cup B$ luz Carregar Papel da impressora acende quando ela está pronta para a mídia de impressão ser carregada.

**Nota:** Carregue o papel timbrado com o logotipo voltado para baixo. A borda superior da folha com o logotipo deverá ser colocada na frente da bandeja.

Certifique-se de que o papel esteja abaixo das linhas de preenchimento máximo nas guias laterais. O excesso de papel pode causar atolamentos.

 **4** Deslize as duas guias laterais e a guia posterior até que elas se encaixem justamente contra a pilha de papel.

### **5** Insira a bandeja.

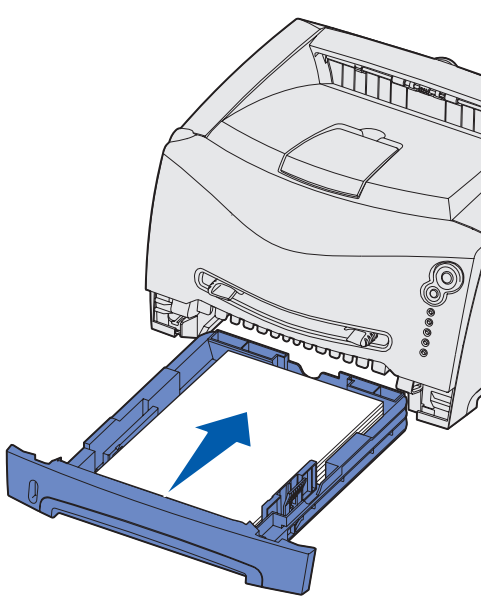

### **Estendendo a bandeja para papel tamanho Ofício ou Ofício 2**

- **1** Pressione para baixo no ponto de pressão na parte posterior da bandeja.
- **2** Expanda a bandeja até que o extensor trave no lugar.

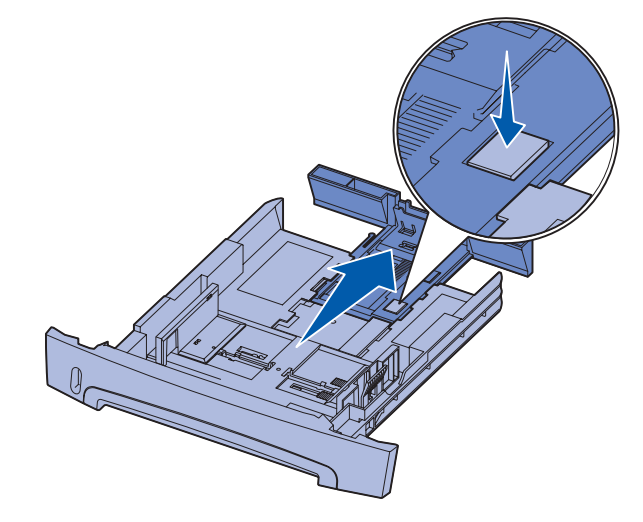

# **Utilização do alimentado manual**

O alimentador manual somente pode alimentar uma folha de mídia de impressão por vez.

 **1** Envie o seu trabalho de impressão para a impressora (consulte a Referência do usuário no CD de publicações para obter ajuda).

- **2** Coloque uma folha da mídia de impressão selecionada, com o lado da impressão voltado para cima, no centro do alimentador manual, mas somente até o ponto onde sua borda de saída possa entrar em contato com as guias de papel.
- **3** Ajuste as guias de papel à largura da mídia de impressão.
- **4** Segure ambas as laterais da mídia de impressão próximas ao alimentador manual e empurre-a para dentro da impressora até ela prenda automaticamente.

Há uma breve pausa entre o instante em que a impressora prende a mídia de impressão e quando ela a alimenta na impressora.

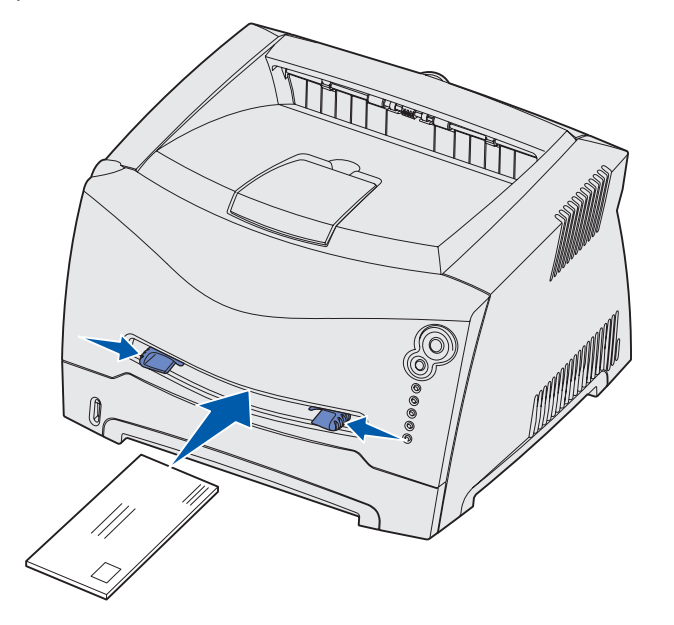

Pressione e solte **Cancelar**  $\heartsuit$  no painel do operador da impressora para cancelar o trabalho que está sendo impresso no momento. A seqüência de luzes de cancelamento de trabalho é exibida no painel do operador enquanto o trabalho está sendo cancelado.

**Aviso:** Não force a mídia de impressão no alimentador. Forçar a mídia provoca atolamentos.

- **•** Insira envelopes com o lado da aba voltado para baixo e com a área do selo como mostrado.
- **•** Segure as transparências pelas bordas e evite tocar o lado da impressão. A oleosidade depositada na transparência por seus dedos pode afetar a qualidade de impressão.
- **•** Carregue o papel timbrado voltado para cima, com a parte superior da folha primeiro.

# **Utilização da saída traseira**

Capacidade para mídia de impressão de 75 g/m<sup>2</sup>, a menos que observado em contrário.

A saída traseira de uma única página fornece um caminho de papel direto para ajudar a reduzir a curvatura do papel e os atolamentos de papel. Isto é especialmente útil para mídia especial, como transparências, envelopes, etiquetas, cartões ou cartões.

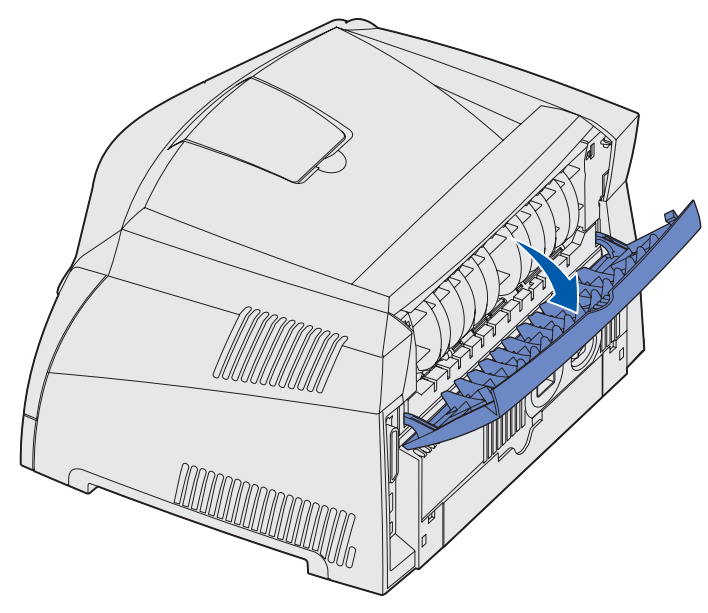

Quando a porta de saída traseira está aberta, toda mídia de impressão sai pela saída traseira. Quando fechada, toda mídia é enviada para a bandeja de saída na parte superior da impressora.

# **Impressão em mídia especial**

Siga estas instruções ao imprimir em mídias como transparências, cartões, etiquetas ou envelopes. O tipo de mídia de impressão que você deseja usar determina a partir de qual bandeja ou alimentador ela deve ser alimentada.

 **1** Carregue a mídia de impressão como especificado para a bandeja que você estiver utilizando. Consulte a **Carregando papel ou outra mídia para impressão** para obter ajuda.

 **2** A partir do aplicativo de software do computador, defina o tipo, o tamanho e a origem do papel de acordo com a mídia de

**a** A partir do aplicativo de software do computador, selecione

**b** Clique em **Propriedades** (ou **Opções**, **Impressora** ou **Configuração**, dependendo do aplicativo) para exibir as

- 
- impressão carregada.
- **Arquivo → Impressão.**
- configurações do driver da impressora.
- **c** Clique na guia **Papel**.
- 
- 
- **Tamanho de formulário**.
- normalmente.

**d** Selecione o tipo da sua mídia (transparências, envelopes e assim por diante) na caixa de listagem **Tipo de formulário**.

**e** Selecione a bandeja ou o alimentador que contém a mídia especial na caixa de listagem **Origem do formulário**.

**f** Selecione o tamanho da mídia especial na caixa de listagem

**g** Clique em **OK** e, em seguida, envie o trabalho de impressão

# **Cancelamento de um trabalho de**

# **impressão**

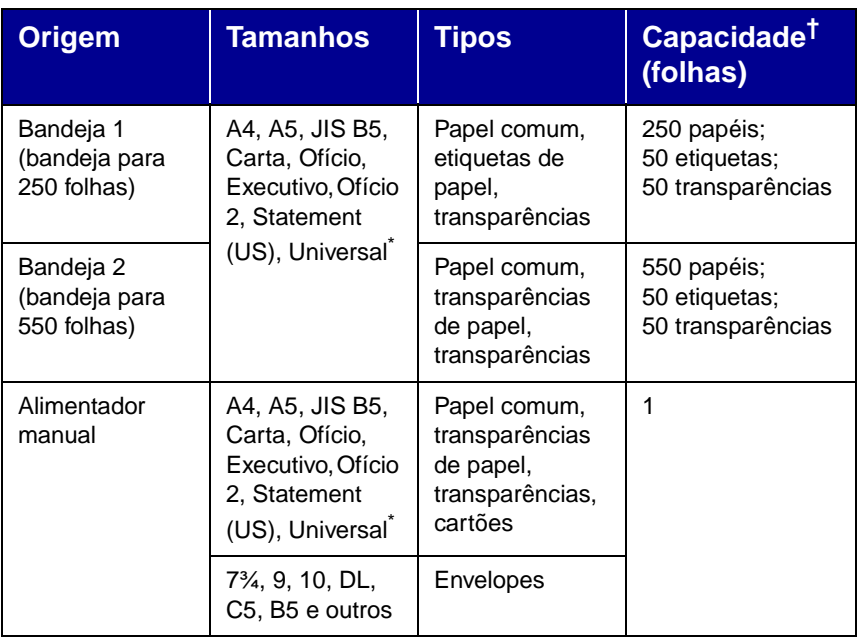

### Faixas de tamanho Universal:

- **Bandeja 1**: 89 a 216 x 210 a 356 mm (3,5 a 8,5 x 8,27 a 14,0 in.)
- **Bandeja 2**: 148 a 216 x 210 a 356 mm (5,83 a 8,5 x 8,27 a 14,0 in.)
- **Alimentador manual**: 76 a 216 x 127 a 356 mm (3,0 a 8,5 x 5,0 a 14,0 in.)

© 2003 Lexmark International, Inc. Todos os direitos reservados.

P/N 11S0029

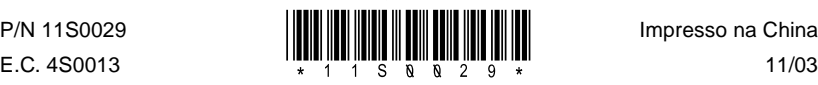

11/03

# **Eliminação de atolamentos de papel**

Quando ocorrer um atolamento de papel, a impressora pára e as luzes

Atolamento de papel  $\sqrt{\phantom{a}}$  e Continuar  $\langle \rangle$  do painel do operador se

acendem. Pressione e solte o botão **Continuar**  $\Diamond$  duas vezes rapidamente para exibir a seqüência de luzes de atolamento de papel do erro secundário. Consulte a **Seqüências comuns de luzes do painel do operador** para obter mais informações.

Recomendamos que você limpe todo o caminho do papel quando ocorrer um atolamento de papel.

Para eliminar um atolamento de papel:

- **1** Se você estiver alimentando papel a partir de uma bandeja, remova a bandeja e, então, remova todos os atolamentos.
- **2** Abra a tampa frontal e remova o conjunto do cartucho de impressão.

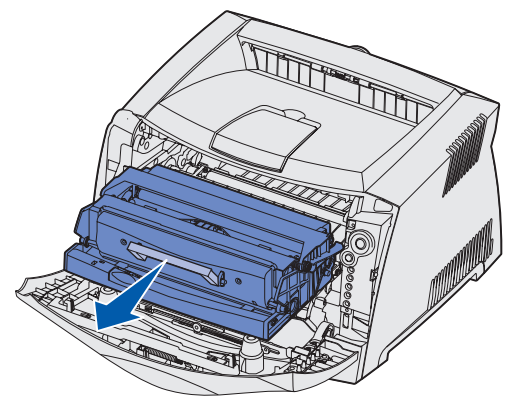

 **3** Remova todos os atolamentos na área atrás do conjunto do cartucho de impressão.

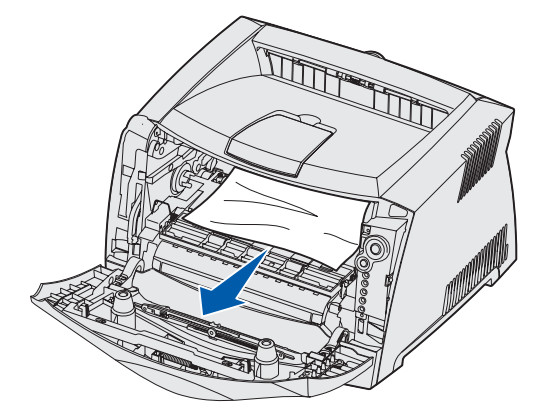

 **4** Levante a aba na frente da impressora e remova todos os atolamento por baixo da aba.

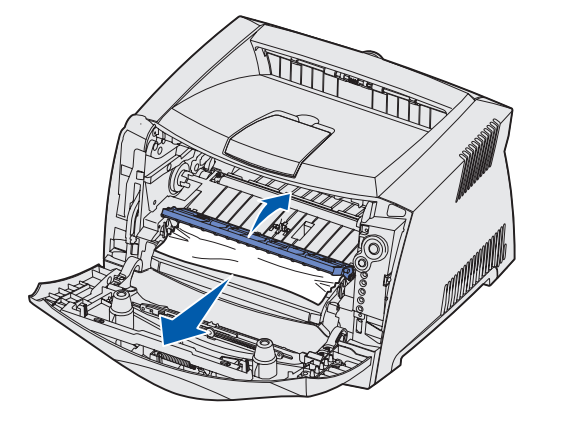

 **5** Abra a saída traseira e remova todos os atolamentos.

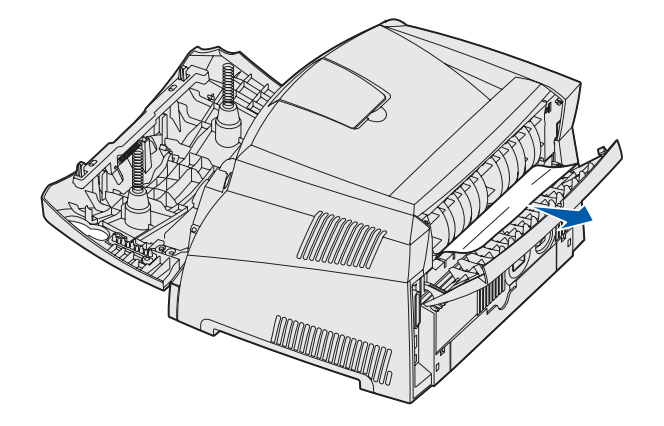

 **6** Depois de eliminar os atolamentos, reinstale o conjunto do cartucho de impressão, certifique-se de que todas as tampas e bandejas da impressora estejam fechadas e, então, pressione

**Continuar**  $\Diamond$  para retomar a impressão.

# **Se precisar de mais informações**

- **•** Consulte o CD de publicações que acompanha a impressora para obter informações úteis sobre a utilização e a manutenção da sua impressora.
- **•** Se você tiver perguntas sobre impressão em rede, entre em contato com seu administrador ou help desk.

# **Painel do operador**

O painel do operador possui 5 luzes e 2 botões. O botão Continuar também possui uma luz.

### **Seqüências comuns de luzes do painel do operador**

As luzes do painel do operador têm diferentes significados, dependendo de suas seqüências. As luzes que ficam apagadas, acesas e/ou piscando indicam condições da impressora como status da impressora, intervenção ou manutenção.

A tabela à direita mostra as seqüências de luzes mais comuns. Para obter informações detalhadas sobre as seqüências de luzes, consulte o CD de publicações.

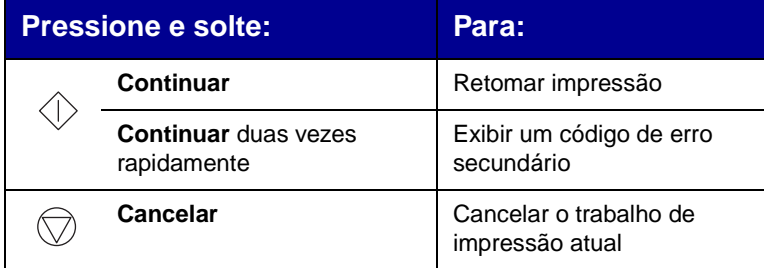

### **Legenda de luzes**

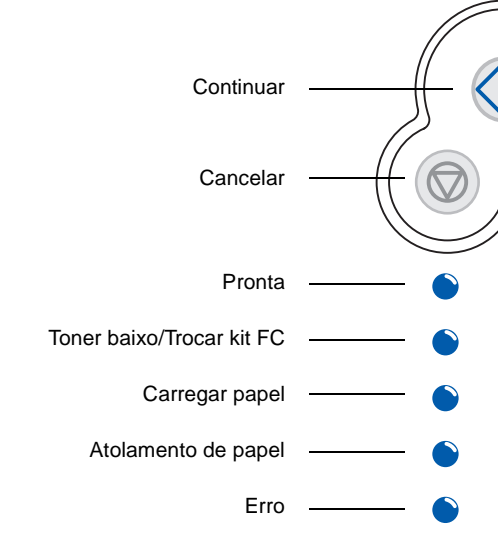

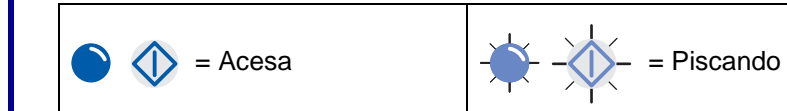

### **Seqüências comuns de luzes do painel do operador**

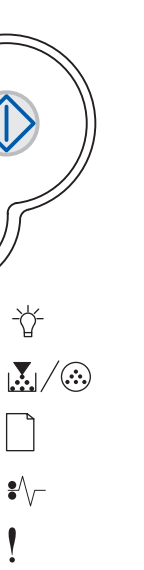

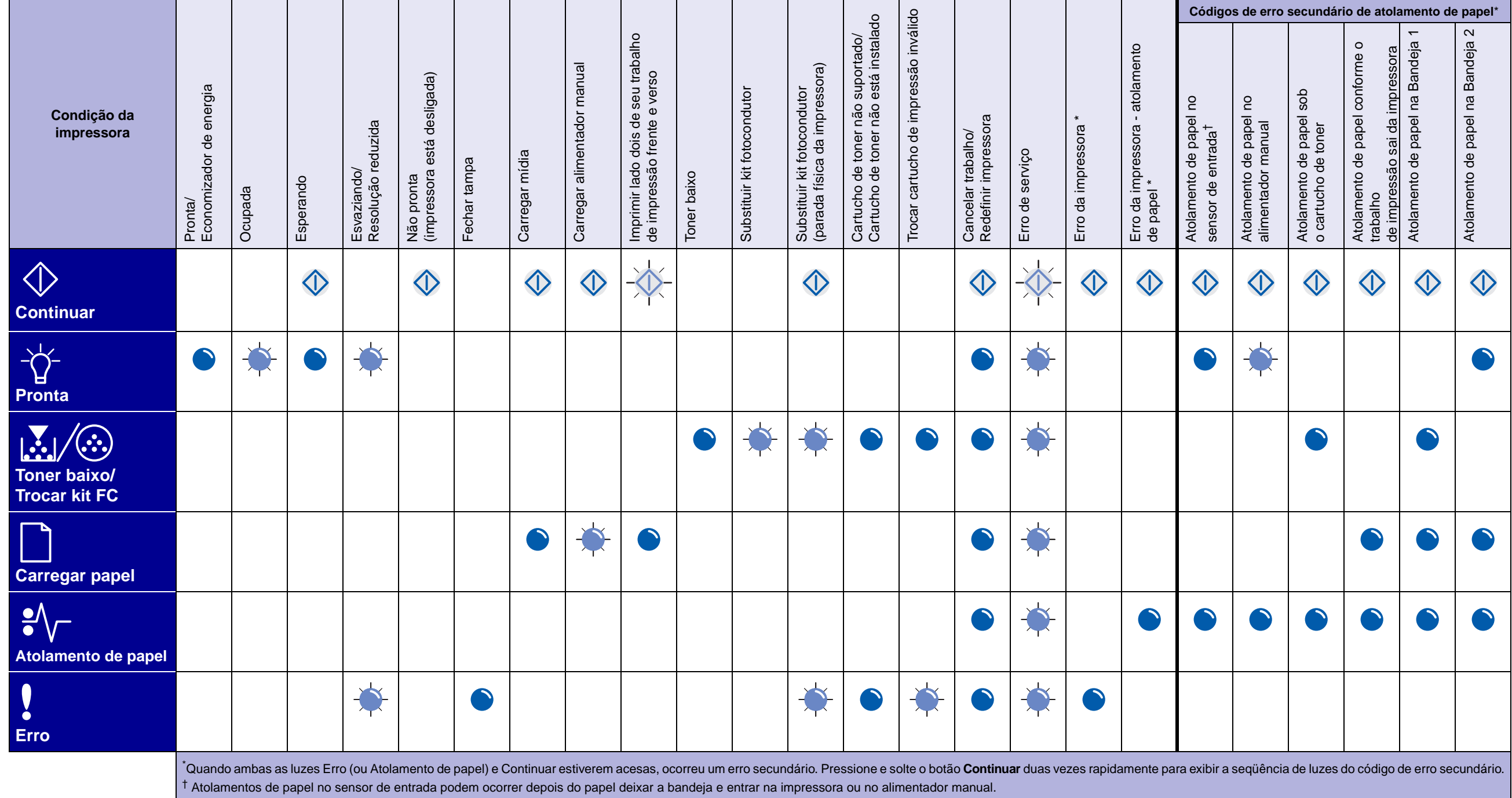